# **Elektronický podpis a elektronické časové razítko**

## Obsah

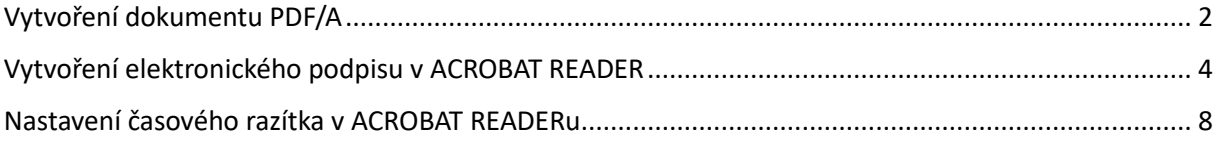

# Vytvoření dokumentu PDF/A ve Wordu

- <span id="page-1-0"></span>1. Ve wordu vytvoříte potřebný dokument
- 2. Vyberete menu "Soubor" a kliknete na "Uložit jako", vyberete "formát pdf" a kliknete na "Další možnosti" a potom na volbu "Možnosti"

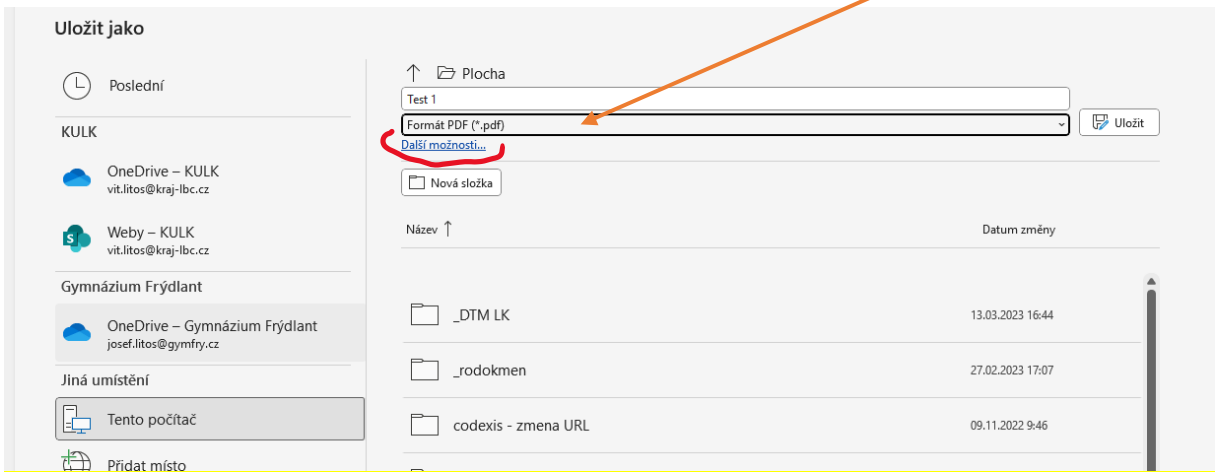

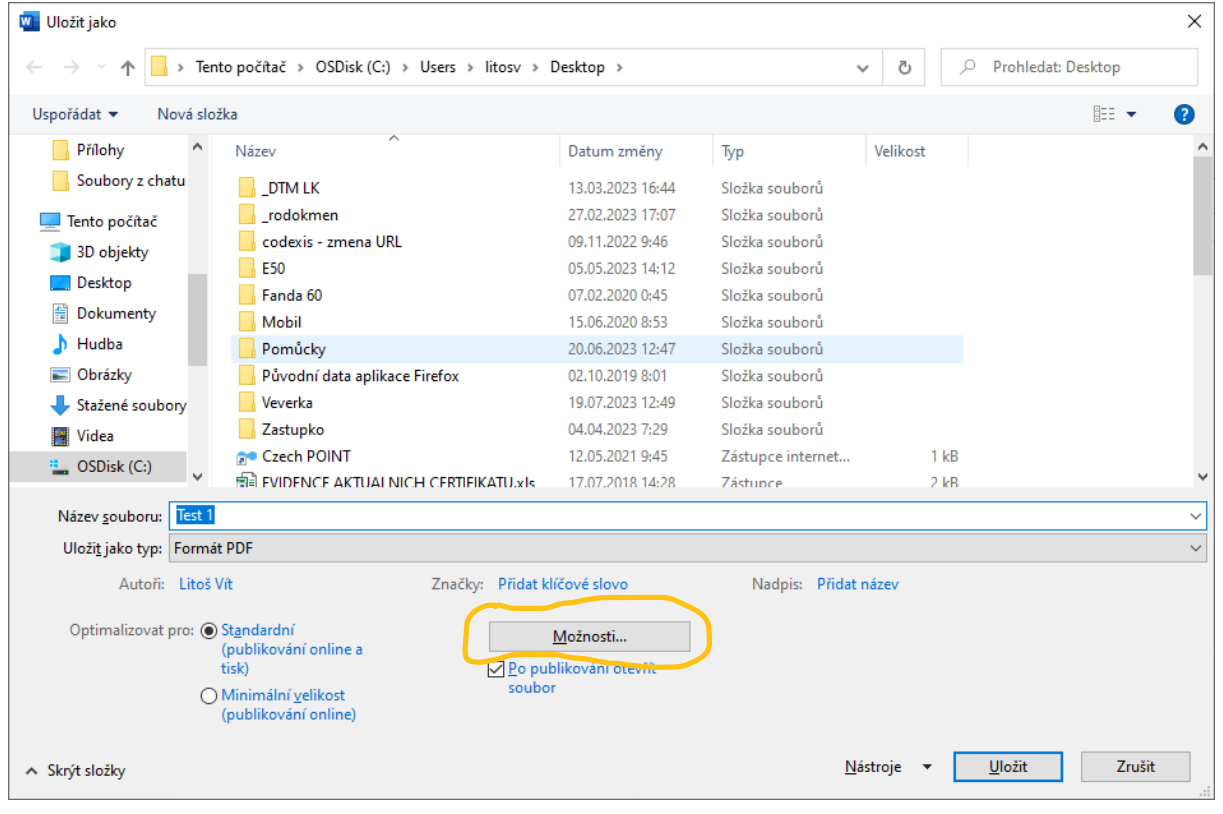

3. Potom vyberete položku možnosti a zaškrtnete položku "Kompatibilní s archivačním formátem PDF/A" viz obr.

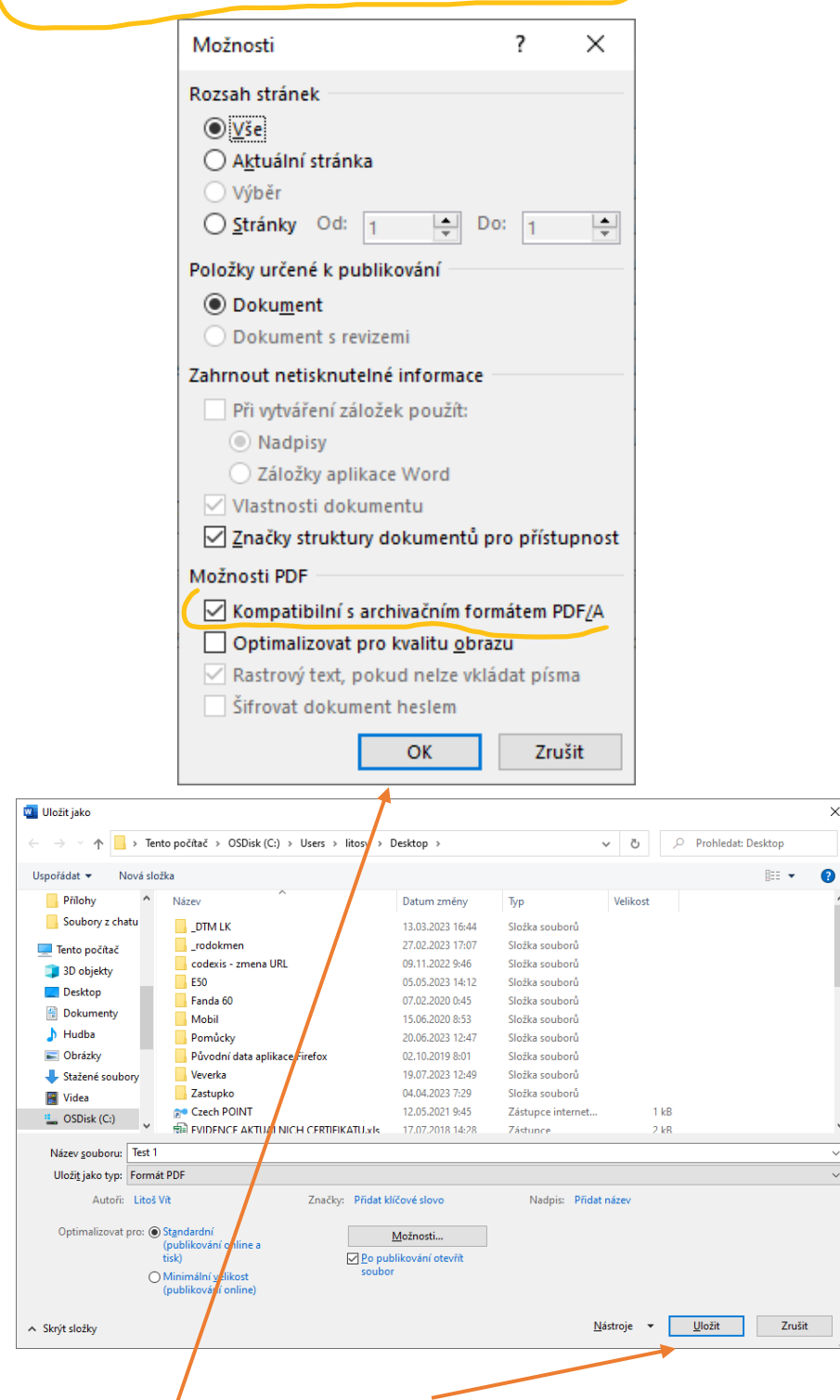

4. Kliknete na "OK" a následně na "Uložit" pozor tato volba zůstává uložená na stálo, takže pokud byste chtěli vytvářet další PDF, ale nearchivní, tak musíte nastavení vrátit na původní hodnoty.

5. Nyní vznikl soubor v archivním formátu PDF

### Vytvoření elektronického podpisu v ACROBAT READER

- <span id="page-3-0"></span>1. Otevřete vytvořené PDF v ACROBAT READERu
- 2. V panelu nástrojů kliknete na možnost "Více nástrojů" viz obr.

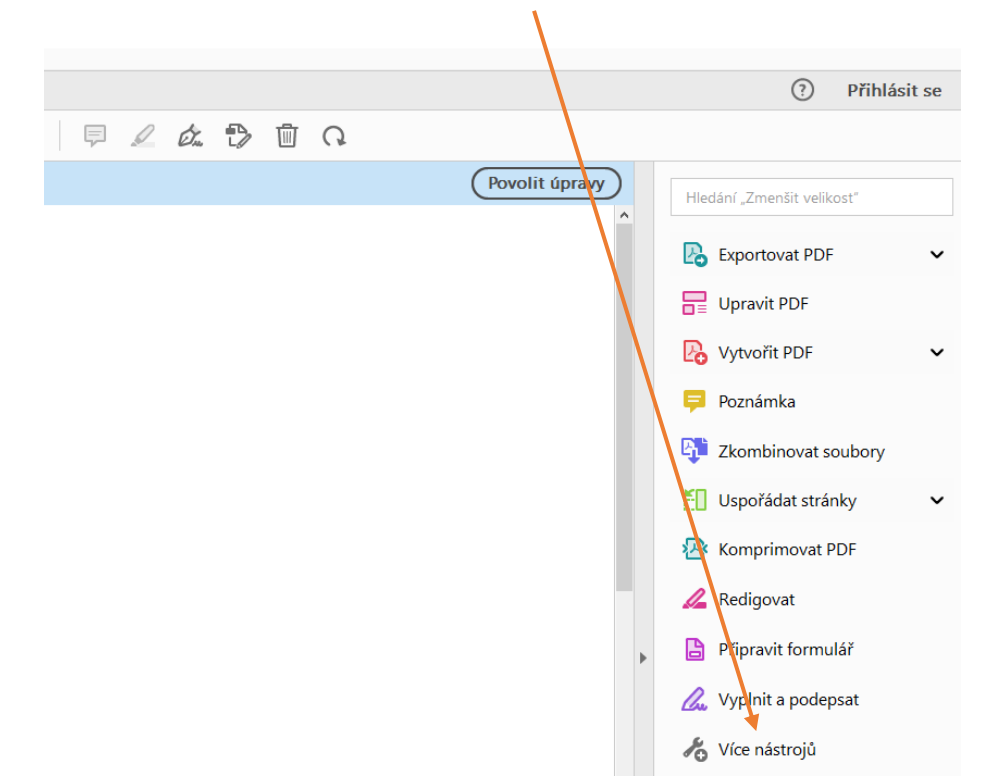

3. Vyberete možnost "Certifikáty" a kliknete na tlačítko "Otevřít"

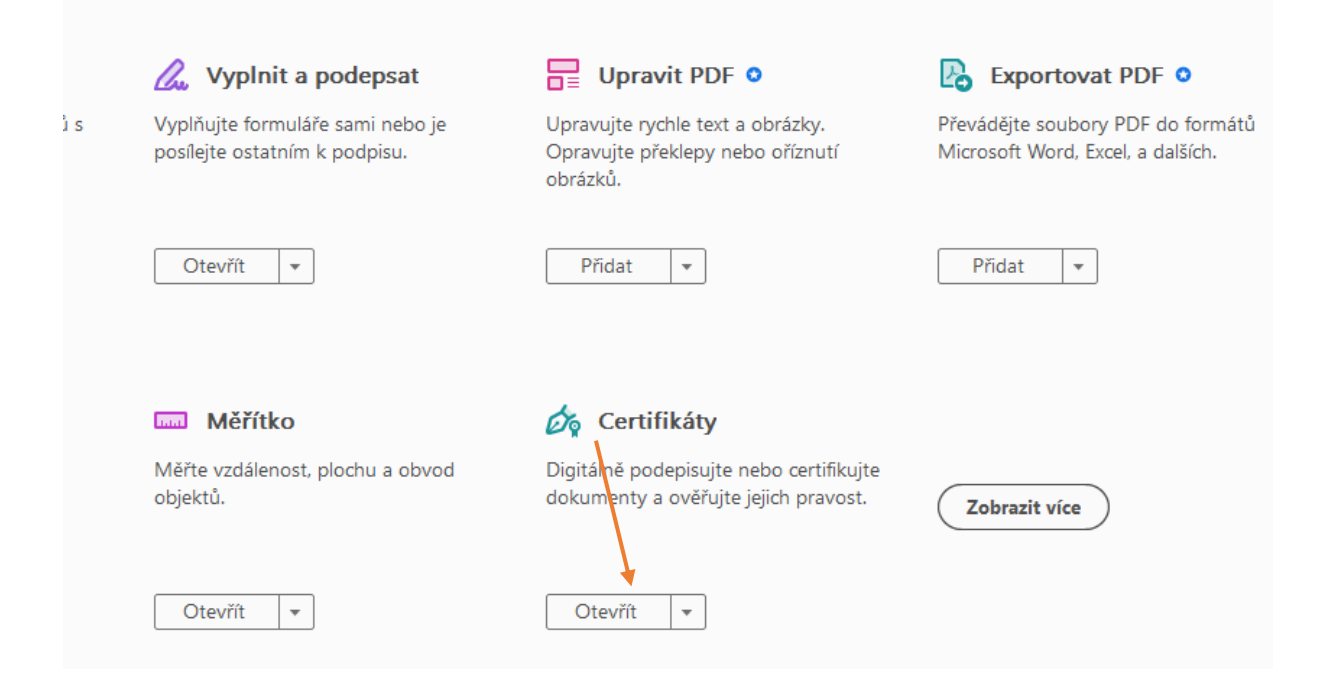

4. Potom kliknete na možnost "Digitálně podepsat", dále "OK" a vyberete oblast, kde bude umístěná vizualizace el. podpisu.

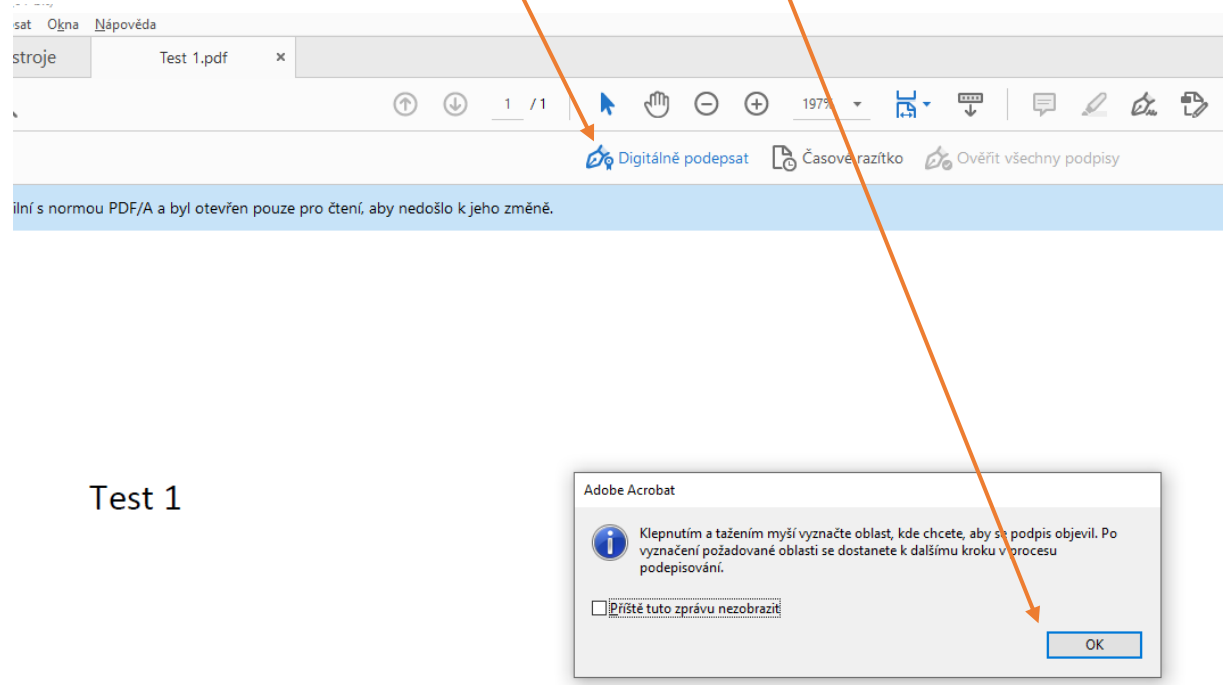

5. Následně vyberete podpisový kvalifikovaný certifikát a klinete na "Pokračovat" a následně "Podepsat"

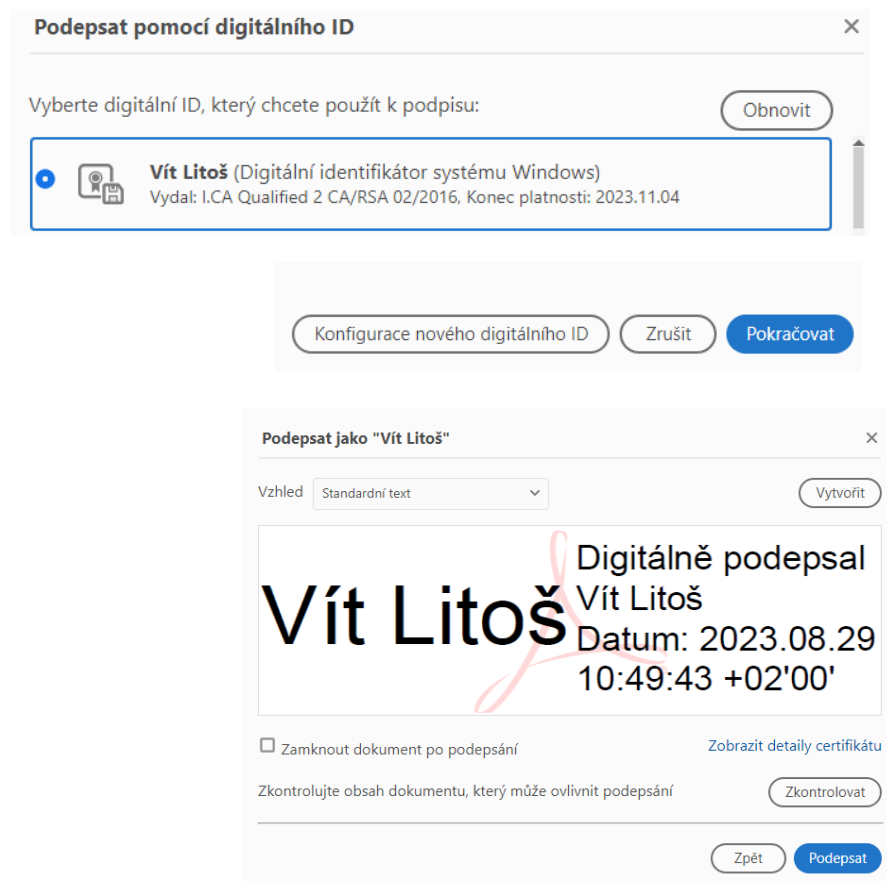

6. Vyberete složku, kam si uložíte výsledný dokument, a dáte "Uložit"

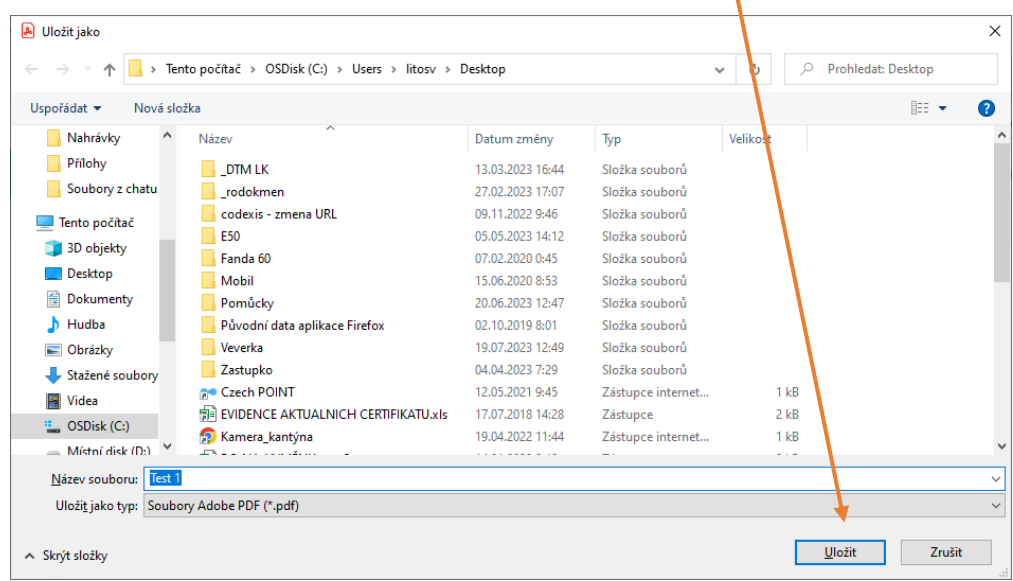

7. Zadáte PIN a "OK"

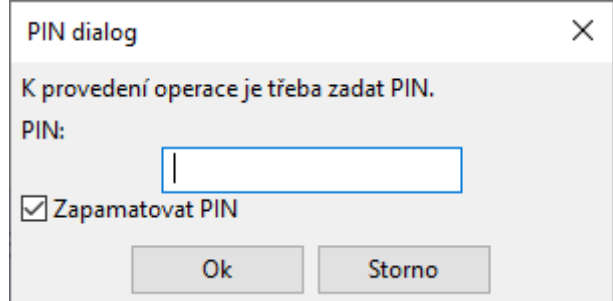

8. Vznikl elektronicky podepsaný dokument PDF/A

#### Nastavení časového razítka v ACROBAT READERu

- <span id="page-7-0"></span>1. Nejprve musíte požádat nějakou certifikační autoritu ( ICA, POSTSIGNUM,E-IDENTITA, … ), o poskytnutí přihlašovací údajů a URL serveru odkud se budou odečítat časová razítka.
- 2. Pustíte ADOBE READER, a kliknete na menu "Úpravy" a potom na položku "Předvolby"

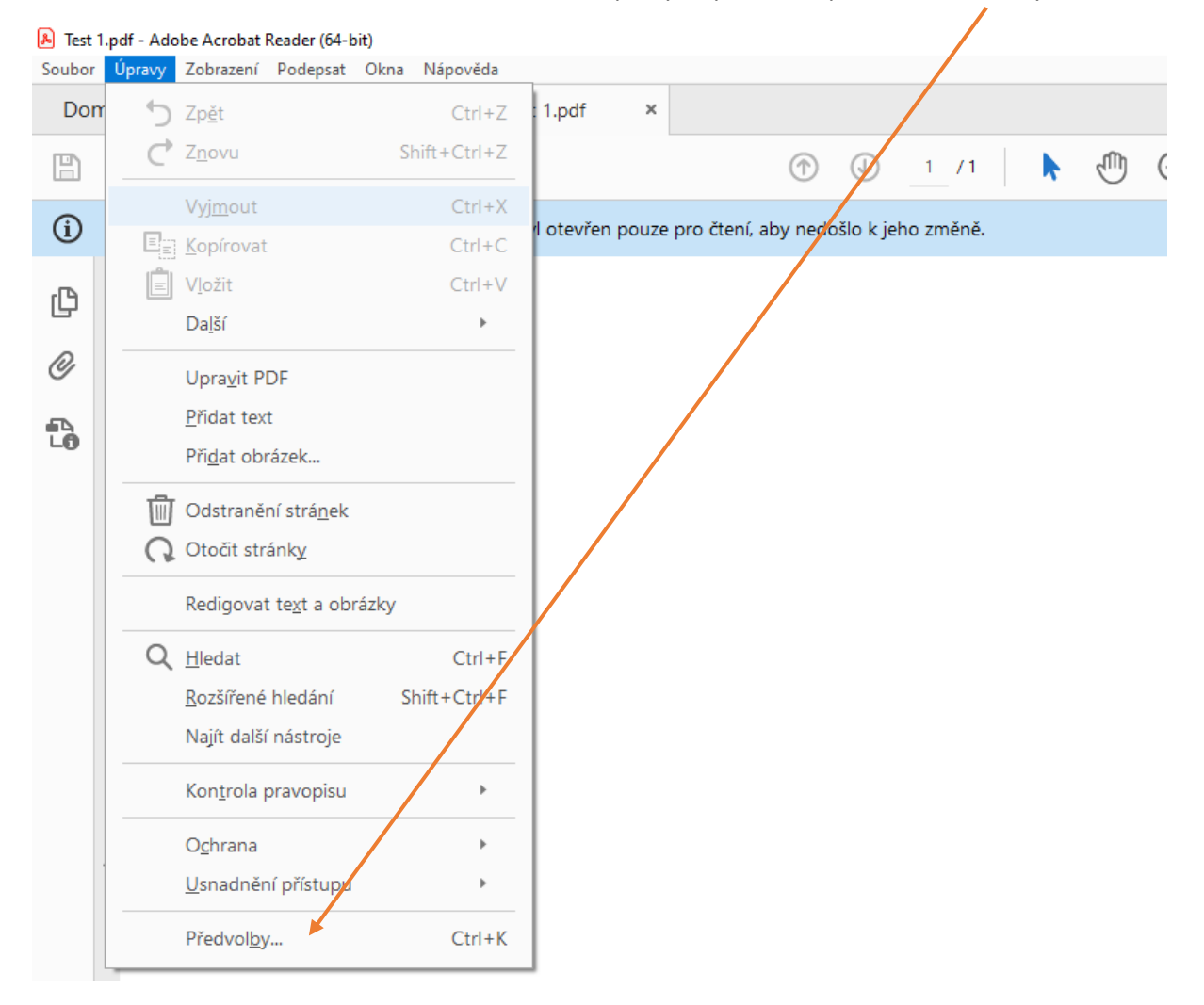

3. Kliknete na menu "Podpisy" a na položku "Další" u nastavení konfigurace serveru časových razítek. Obr.  $\bar{\mathbf{X}}$ 

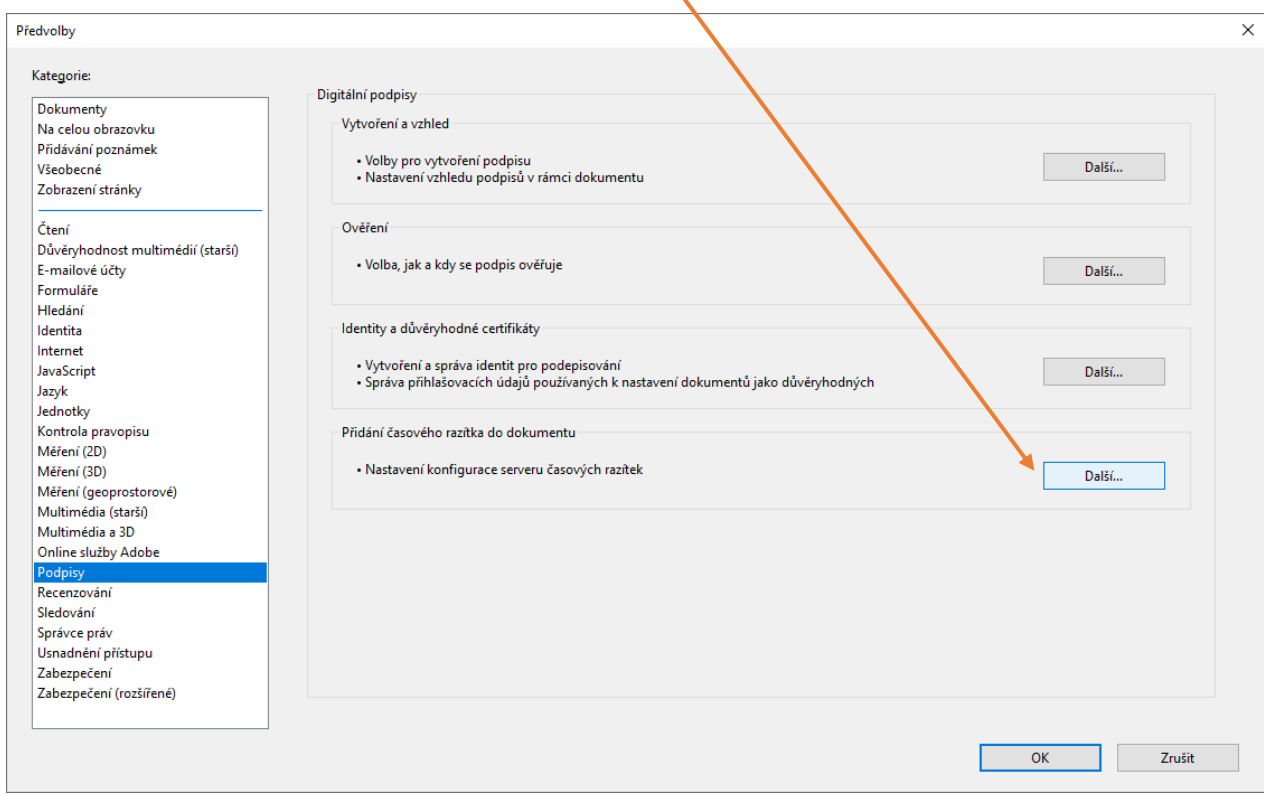

4. Přidáte nové nastavení pro server časových razítek kliknutím na "+" viz obr.

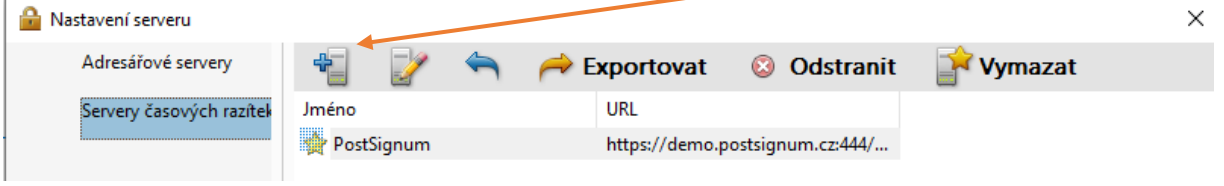

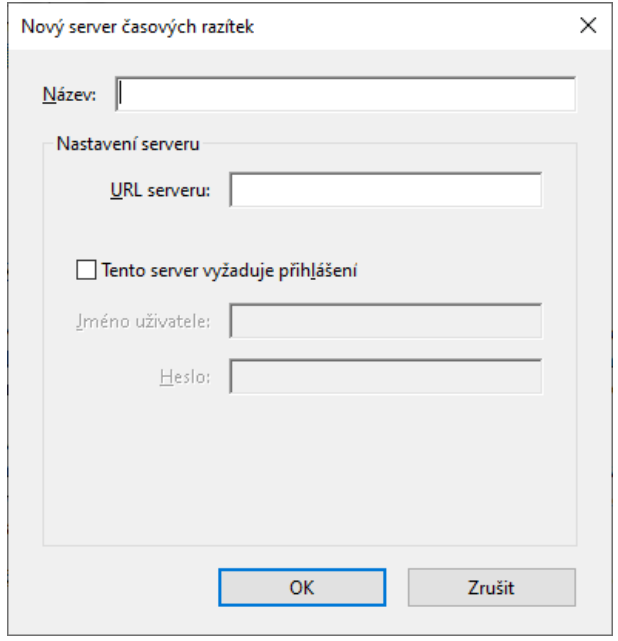

5. Po nastavení serveru kliknete na "Nastavit výchozí"

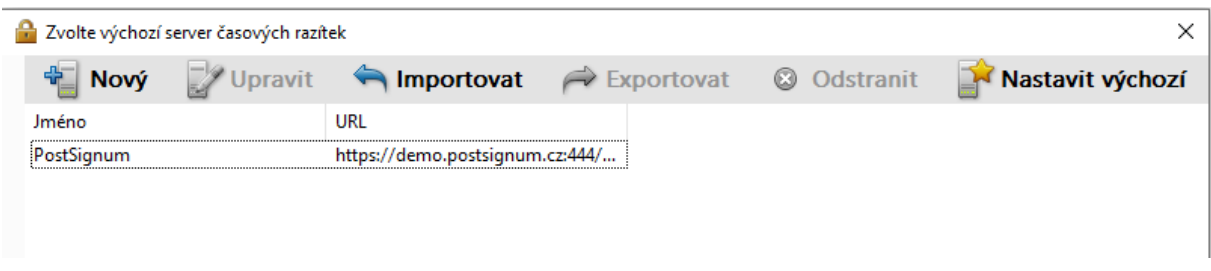

6. Nyní se bude ke každému elektronickému podpisu automaticky přiřazovat i časové razítko.

Pro vyzkoušení lze nastavit takto, ale časová razítka nejdou ověřit

#### **Přihlášení k testovacímu serveru pomocí jména a hesla:**

URL adresa (RSA): **https://demo.postsignum.cz:444/DEMO-TSS/HttpTspServer/** URL adresa (ECDSA): **https://demo.postsignum.eu:444/DEMO-TSS/HttpTspServer/**

Přihlašovací jméno: **demoTSA** Heslo: **demoTSA2010**

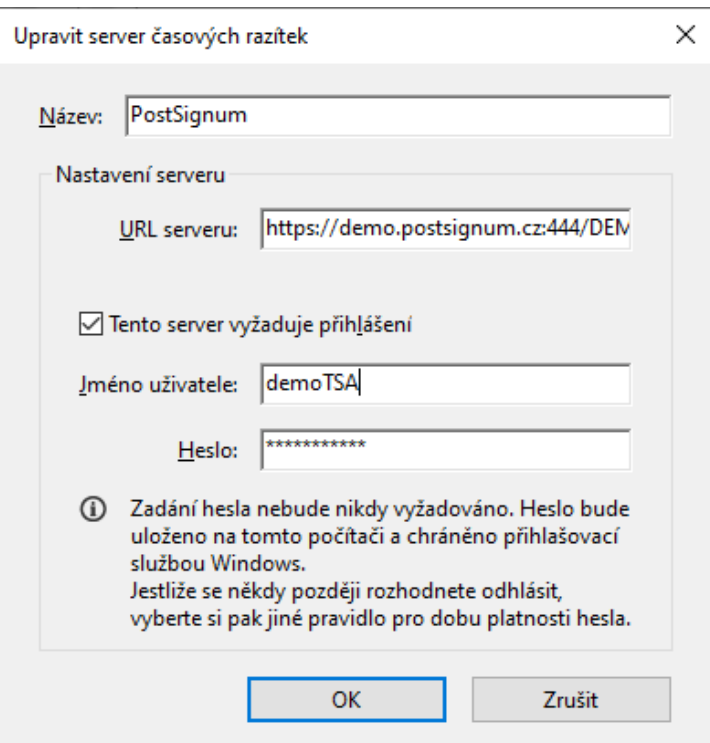